**Nagios XI Monitoring Hosts Using SSH**

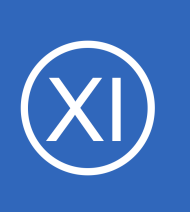

## **Purpose**

This document describes how to monitor hosts with Nagios XI by using SSH to execute monitoring plugins and scripts on remote machines.

# **Target Audience**

This document is intended for use by Nagios XI Administrators.

# **SSH Overview**

SSH is a secure communication protocol that can be used to login to remote servers and/or execute commands on remote servers.

Nagios XI can monitor metrics and services on remote machines by using an SSH proxy plugin called check by ssh. The check by ssh plugin allows Nagios to execute monitoring plugins and scripts on the remote machine in a secure manner, without having to supply authentication credentials.

This diagram demonstrates how the traffic is encapsulated by the SSH session.

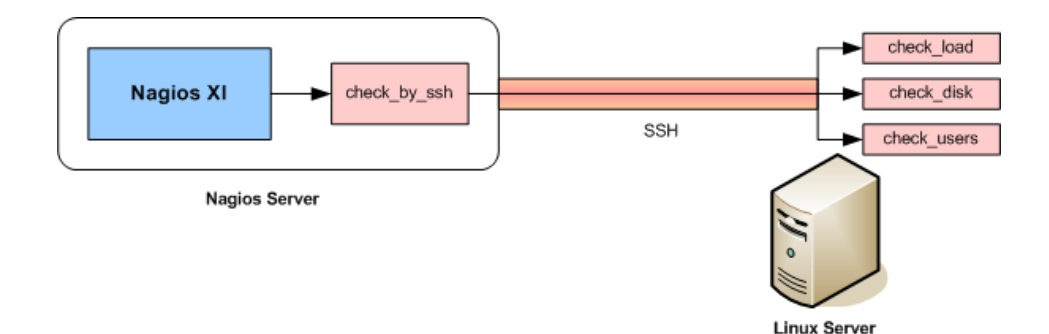

1295 Bandana Blvd N, St. Paul, MN 55108 [sales@nagios.com](mailto:sales@nagios.com) US: 1-888-624-4671 INTL: 1-651-204-9102

**Nagios**®

### [www.nagios.com](https://www.nagios.com/)

**Monitoring Hosts Using SSH**

# **Prerequisites**

You'll need to configure SSH keys for the nagios user on your Nagios XI server before you can continue. To do this, establish a terminal session to your Nagios XI server as root and issue the following commands:

```
su nagios
ssh-keygen
```
Press ENTER (accepting defaults) when prompted for a filename and passphrase. Public and private SSH keys will be generated and saved in the following directory:

```
/home/nagios/.ssh
```
Here is the example output from those commands:

```
[root@xi-c6x-x64 ~]# su nagios
[nagios@xi-c6x-x64 root]$ ssh-keygen
Generating public/private rsa key pair.
Enter file in which to save the key (/home/nagios/.ssh/id_rsa):
Created directory '/home/nagios/.ssh'.
Enter passphrase (empty for no passphrase):
Enter same passphrase again:
Your identification has been saved in /home/nagios/.ssh/id rsa.
Your public key has been saved in /home/nagios/.ssh/id rsa.pub.
The key fingerprint is:
f5:96:0b:52:9e:ec:0f:5b:ce:e2:48:8c:77:02:06:ec nagios@xi-c6x-x64.box293.local
The key's randomart image is:
+---[ RSA 2048]----+
     \OmegaO
          = 0.
     E o S = +
      + 0 0 .
       = + 0o +.B
         \dots0. +
```
1295 Bandana Blvd N, St. Paul, MN 55108 [sales@nagios.com](mailto:sales@nagios.com) US: 1-888-624-4671 INTL: 1-651-204-9102

**Nagios®** 

#### [www.nagios.com](https://www.nagios.com/)

### **Monitoring Hosts Using SSH**

You will need the contents of the public key file (which has a . pub extension) later. In the screenshot above it is the  $id$   $rsa$ . pub file. You will continue with the terminal session in the next step.

Before you can use the check by  $\sin$  plugin, you must install/configure the following on the remote Linux/Unix server you want to monitor:

• Create a nagios user

**Nagios**®

- **Install Nagios plugins** and/or monitoring scripts
- Install and configure the SSH daemon

It is assumed you have already completed those steps before proceeding.

For check by ssh to work you must now copy the **public key file** of the nagios user on the Nagios XI server to the **authorized keys** file for the nagios user on the remote Linux/Unix server. Continuing with the terminal session from the previous step execute the following command:

ssh-copy-id -i ~/.ssh/id rsa.pub nagios@remoteip

You will be prompted to add the host to the list of new hosts, you need to type **yes** to proceed and then you will need to type the password for the nagios user.

 $[nagios@xi-c6x-x64 root]$ \$ ssh-copy-id -i  $\sim$ /.ssh/id\_rsa.pub nagios@10.25.13.34 The authenticity of host '10.25.13.34  $(10.25.13.34)'$  can't be established. RSA key fingerprint is 2e:3a:77:22:fb:b0:af:dd:ad:be:a2:dd:a5:f3:2e:a3. Are you sure you want to continue connecting (yes/no)? yes Warning: Permanently added '10.25.13.34' (RSA) to the list of known hosts. Now try logging into the machine, with "ssh 'nagios@10.25.13.34'", and check in: .ssh/authorized keys to make sure we haven't added extra keys that you weren't expecting. [nagios@xi-c6x-x64 root]\$

1295 Bandana Blvd N, St. Paul, MN 55108 [sales@nagios.com](mailto:sales@nagios.com) US: 1-888-624-4671 INTL: 1-651-204-9102

© 2017 Nagios Enterprises, LLC. All rights reserved. Nagios, the Nagios logo, and Nagios graphics are the servicemarks, trademarks, or<br>registered trademarks owned by Nagios Enterprises. All other servicemarks and trademark

#### [www.nagios.com](https://www.nagios.com/)

Page 3 / 8 Updated – September, 2019

### **Monitoring Hosts Using SSH**

**Note:** In the step above, **remoteip** is the IP address of the Linux/Unix server you are connecting to. It is very important that:

- If you specify an IP address here, you need to use that IP address in the wizard (not a DNS record)
	- $\circ$  If you tried to use a DNS record in the wizard, the check by ssh plugin will not work
- If you specify a DNS record here, you need to use that DNS record in the wizard (not an IP address)
	- $\circ$  If you tried to use a IP address in the wizard, the check by ssh plugin will not work

**Important:** The permissions on the authorized keys files on the Linux/Unix server must be such that the file cannot be read or written to by anyone other than the nagios user, as shown below.

```
[nagios@localhost .ssh]$ ls -al
total 24
drwx------ 2 nagios users 4096 Jul 16 09:44 .
drwx------ 3 nagios users 4096 Jul 16 09:43 ..
-rw------- 1 nagios users 410 Jul 16 09:44 authorized_keys
-rw------- 1 nagios users 1675 Jul 16 09:43 id rsa
-rw-r--r-- 1 nagios users 410 Jul 16 09:43 id rsa.pub
```
The  $\text{ssh-copy-id}$  command would have correctly set these permissions. If you copied the id rsa.pub into the authorized keys file using another method then you need to make sure the file permissions are correct.

#### **Solaris Steps**

**Nagios®** 

If your destination host is a Solaris machine the some different steps are required. First, on the Solaris server execute the following commands as the **nagios** user:

```
mkdir -p /export/home/nagios/.ssh
chmod 0700 /export/home/nagios/.ssh/
```
1295 Bandana Blvd N, St. Paul, MN 55108 [sales@nagios.com](mailto:sales@nagios.com) US: 1-888-624-4671 INTL: 1-651-204-9102

© 2017 Nagios Enterprises, LLC. All rights reserved. Nagios, the Nagios logo, and Nagios graphics are the servicemarks, trademarks, or<br>registered trademarks owned by Nagios Enterprises. All other servicemarks and trademark

#### [www.nagios.com](https://www.nagios.com/)

Page  $4/8$ Updated – September, 2019

#### **Nagios XI Monitoring Hosts Using SSH**

On the Nagios XI server, instead of the ssh-copy-id command you will need to use the following command:

cat ~/.ssh/id rsa.pub | ssh nagios@10.25.13.45 'umask 077; cat >>/export/home/nagios/.ssh/authorized keys'

## **Test Passwordless Login**

Now to verify that you can login to the remote server without supplying a password. Continuing with the terminal session on the Nagios XI server execute the following command:

ssh nagios@remoteip

If the SSH keys are configured properly you should be able to login to the remote machine without supplying credentials. Simply type **exit** to close the ssh session.

Also test the check by ssh plugin, run the following command:

/usr/local/nagios/libexec/check\_by\_ssh -H remoteip -C uptime

If things are setup properly, you should get output from the "uptime" command on the remote server that looks similar to the following:

12:01:42 up 35 min, 1 user, load average: 0.00, 0.01, 0.05

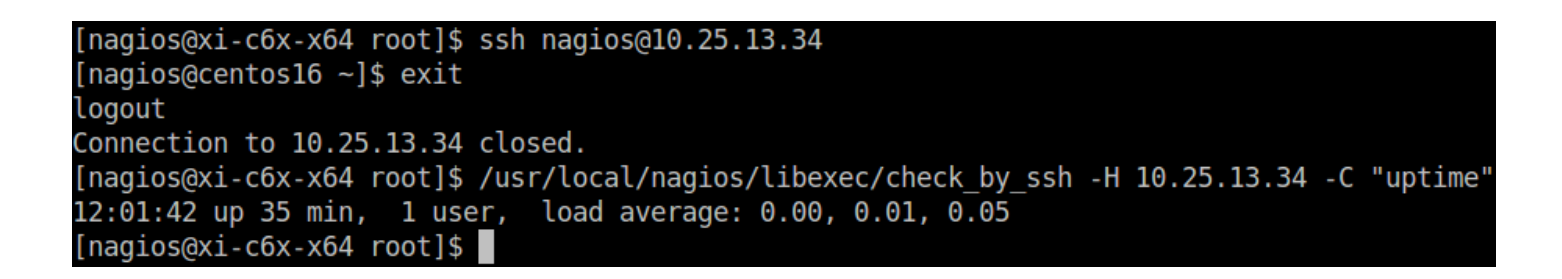

The screenshot above shows both examples that demonstrate passwordless authentication is working.

1295 Bandana Blvd N, St. Paul, MN 55108 [sales@nagios.com](mailto:sales@nagios.com) US: 1-888-624-4671 INTL: 1-651-204-9102

**Nagios®** 

#### [www.nagios.com](https://www.nagios.com/)

**Nagios XI Monitoring Hosts Using SSH**

# **Using The SSH Wizard**

To begin using the SSH Proxy wizard navigate via the top menu bar to **Configure** > **Run a configuring wizard** and select the **SSH Proxy wizard**. In the following screenshot you can see how the search field allows you to quickly find a wizard.

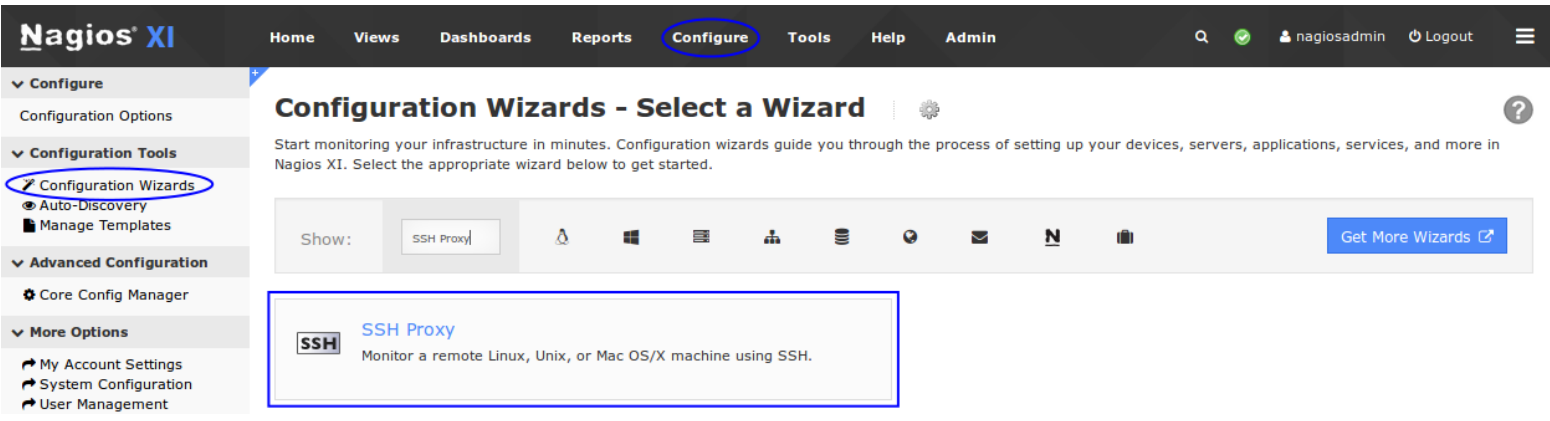

**SSH** 

On Step 1 you will be asked to supply the **address** of the server you will monitor via SSH.

You will also have to select the **Operating System** which in this example is CentOS.

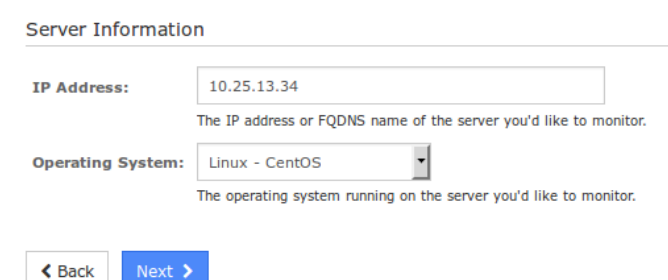

**Configuration Wizard: SSH Proxy - Step 1** 

Click Next to progress to step 2.

On step 2 you will configure all of the options for monitoring.

To start off with make sure a valid **Host Name** has been entered.

The SSH Commands section allows you to specify which commands should be executed and monitored and what display name (service description) should be associated with each command. In the screenshot on the following page you can see there are three commands defined with their respective arguments.

1295 Bandana Blvd N, St. Paul, MN 55108 [sales@nagios.com](mailto:sales@nagios.com) US: 1-888-624-4671 INTL: 1-651-204-9102

**Nagios**®

### [www.nagios.com](https://www.nagios.com/)

**Monitoring Hosts Using SSH**

You have the option to **Add Row** which allows you to define more commands.

Once you've finished populating the commands click Next and then complete the wizard by choosing the required options in Step 3 – Step 5.

To finish up, click on **Finish** in the final step of the wizard.

This will create the new hosts and services and begin monitoring.

### **Server Details IP Address:** 10.25.13.34 樂 **Operating System:** CentOS **Host Name:** 10.25.13.34 The name you'd like to have associated with this server. **Server Metrics** Specify which services you'd like to monitor for the server. Ping 回 Monitors the server with an ICMP ping. Useful for watching network latency and general uptime. **SSH Commands** Specify any remote commands that should be executed/monitored on the server using SSH. **Remote Command Display Name** /usr/local/nagios/libexec/check\_disk / Root Disk Space 圜  $\boxed{\blacksquare}$ /usr/local/nagios/libexec/check\_users -w 5 -c 10 **Current Users**  $\boxed{2}$ /usr/local/nagios/libexec/check\_procs -w 150 -c 170 **Total Processes** Add Row | Delete Row

Once the wizard applies the configuration, click the **View status details for <***ssh host>* link to see the new host and services that were created.

Next >

 $\triangle$  Back

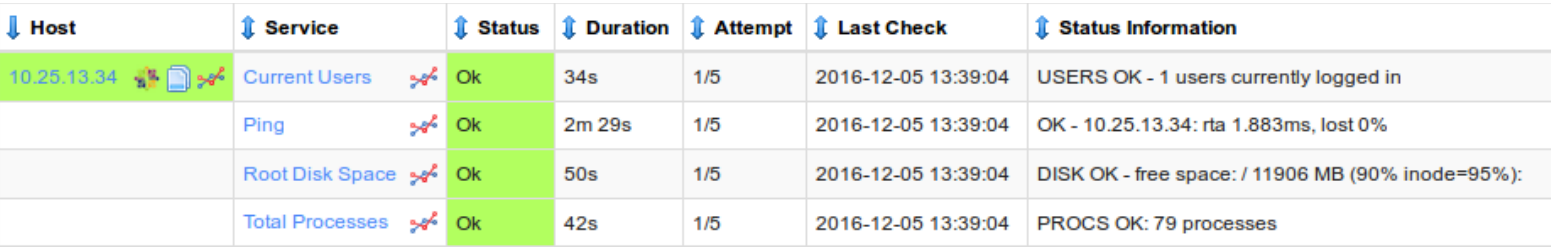

This completes the steps required to monitor a host via SSH.

1295 Bandana Blvd N, St. Paul, MN 55108 [sales@nagios.com](mailto:sales@nagios.com) US: 1-888-624-4671 INTL: 1-651-204-9102

**Nagios®** 

#### [www.nagios.com](https://www.nagios.com/)

© 2017 Nagios Enterprises, LLC. All rights reserved. Nagios, the Nagios logo, and Nagios graphics are the servicemarks, trademarks, or<br>registered trademarks owned by Nagios Enterprises. All other servicemarks and trademark

Page 7 / 8 Updated – September, 2019

#### **Configuration Wizard: SSH Proxy - Step 2 SSH**

**Monitoring Hosts Using SSH**

# **Troubleshooting**

Here is an example where the SSH keys were not correctly configured and resulted in the services not working:

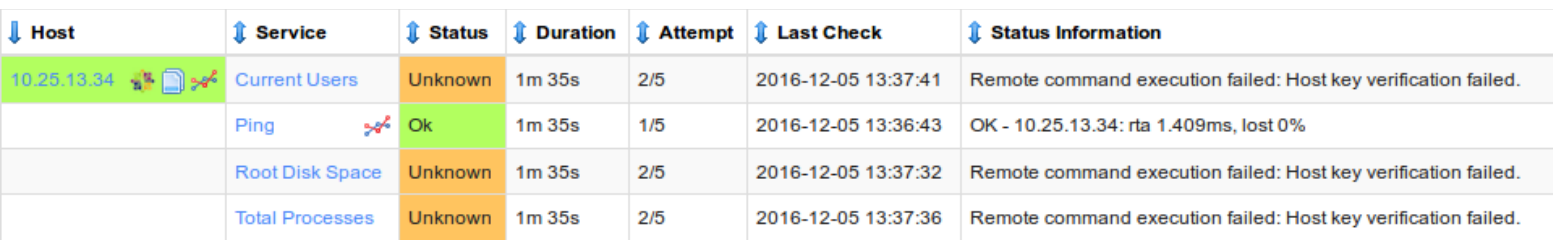

To resolve this you need to check the address used in the host object and make sure this was used in the ssh-copy-id command. Please refer to the notes earlier in this documentation about the difference between an IP address and a DNS record.

# **Finishing Up**

This completes the documentation on monitoring hosts using SSH in Nagios XI.

If you have additional questions or other support related questions, please visit us at our Nagios Support Forums:

### [https://support.nagios.com/forum](http://nag.is/a5)

The Nagios Support Knowledgebase is also a great support resource:

[https://support.nagios.com/kb](http://nag.is/a2)

1295 Bandana Blvd N, St. Paul, MN 55108 [sales@nagios.com](mailto:sales@nagios.com) US: 1-888-624-4671 INTL: 1-651-204-9102

**Nagios**®

### [www.nagios.com](https://www.nagios.com/)